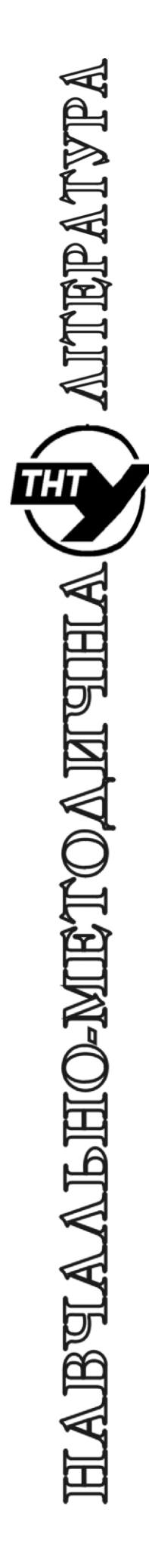

Тернопільський національний технічний університет імені Івана Пулюя

> Кафедра автоматизації технологічних процесів i виробництв

# Лабораторна робота № 5 з курсу Проектування мікропроцесорних систем керування технологічними процесами

Програмування мікроконтролера MCS51 з використанням програмної моделі EdSim51. Керування двигуном постійного струму. Програмування таймера/лічильника

Тернопіль 2023

Методичнi вказiвки для виконання лабораторної роботи № 5 «Програмування мікроконтролера MCS51 з використанням програмної моделі EdSim51. Керування двигуном постійного струму. Програмування таймера/лічильника» з курсу «Проектування мікропроцесорних систем керування технологічними процесами»/ Укл.: Медвiдь В.Р., Пісьціо В.П. - Тернопіль ТНТУ, 2023 - 12 с.

Розглянуто і затверджено на засіданні кафедри автоматизації технологічних процесів і виробництв (протокол № 1 від 30.08.2023 року)

#### **Лабораторна робота № 5**

# **Програмування мікроконтролера MCS51 з використанням програмної моделі EdSim51. Керування двигуном постійного струму. Програмування таймера/лічильника**

#### **1. Теоретичні відомості**

# **1.1. Керування двигуном постійного струму в програмному симуляторі EdSim51**

Двигун постійного струму обертається в напрямку за годинниковою стрілкою, напрямок і кількість обертів відображається на семисегментному дисплеї Disp 3 – Disp 0 (рис.1). Дисплей показує тільки до дев'яти обертів, а потім перезавантажується.

На двигун подається постійна напруга з виходів X,Y «bridge driver», входи якого А,В з'єднані відповідно з виходами Р3.1, Р3.0, а вхід керування CS – з виходом Р0.7. Активний рівень на цьому вході для «bridge driver» - логічна «1».

Датчик двигуна підключений до P3.5, який є зовнішнім джерелом тактового сигналу для таймера 1, і яким таймер 1 програмується на режим лічильника.

Збільшення таймера на одиницю щоразу призводить до руху двигуна.

Значення молодшого байту таймера 1 пересилається в акумулятор А і це значення разом з покажчиком даних DPTR (DPH і DPL) використовується для отримання коду семисегментного індикатора з пам'яті програм.

Далі код через P1 надсилається для встановлення відповідного числа на дисплеї.

Обертання двигуна може бути змінене на рух проти годинникової стрілки натисканням кнопки SW0 лінійки перемикачів «Switch bank», під'єднаної до лінії P2.0.

Напрямок обертання двигуна зберігається в F0 («1» для руху за годинниковою стрілкою, «0» - для руху проти годинникової стрілки). *Флажок користувача F0* займає біт D5 регістра стану PSW. Восьмирозрядний регістр PSW має наступний формат, в якому він також зображений в EdSim51:

D7 D6 D5 D4 D3 D<sub>2</sub> D1 D<sub>0</sub>  $RSI$  $RS0$ PSW  $AC$ F0 ov. P C

Крапка дисплею, під'єднана до виводу P1.7, вказує на напрямок руху двигуна - якщо десяткова крапка *світиться*, двигун обертається *проти годинникової стр*ілки, якщо *не світиться* - двигун обертається *за годинниковою стрілкою*.

Для обертання двигуна за годинниковою стрілкою, на входи «bridge driver» подаються логічні рівні А=«0», В=«1», якщо проти – відповідно А=«1», В=«0». Якщо А=В=«0» - двигун зупиняється.

Значення в F0 порівнюється з значенням SW0. Якщо вони рівні, то напрямок обертання двигуна не повинен змінитися. Якщо вони не рівні, то це означає, що натиснута кнопка SW0 і напрямок руху двигуна має бути змінений.

Якщо відбувається натискання кнопки, то новий напрямок руху двигуна зберігається в F0.

# **1.2. Програмування таймера/лічильника**

Два програмовані 16-бітні таймери/лічильники (T/C0 і T/C1) можуть бути використані як таймери або лічильники зовнішніх подій.

При роботі в режимі *таймера* вміст T/C інкрементується у кожному машинному циклі, тобто через кожні 12 періодів кварцевого резонатора.

При роботі в режимі *лічильника* вміст Т/С інкрементується під впливом переходу з «1» у «0» зовнішнього вхідного сигналу, що подається на відповідний вивід MCS51 (T0 або T1). Опитування значення зовнішнього вхідного сигналу виконується в момент часу S5P2 кожного машинного циклу. Вміст лічильника буде збільшений на 1 у випадку, якщо в попередньому циклі поступив сигнал високого рівня «1», а в наступному – сигнал низького рівня «0».

Нове значення лічильника буде сформоване в момент S3P1 у циклі, що йде за тим, у якому був виявлений перехід сигналу з рівня «»1 у «0». На розпізнавання переходу потрібно два машинні цикли, тому максимальна частота підрахунку вхідних сигналів дорівнює 1/24 частоти резонатора. На тривалість періоду вхідних сигналів обмежень зверху немає.

Для гарантованого зчитування вхідного сигналу, що підраховується, він повинен утримувати значення «1» як мінімум протягом одного машинного циклу MCS51.

Формат регістра режиму TMOD для таймера/лічильника Т1 подано нижче.

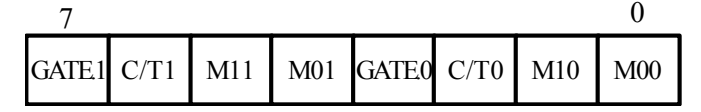

Таблиця 1. Регістр режиму роботи таймера/лічильника TMOD

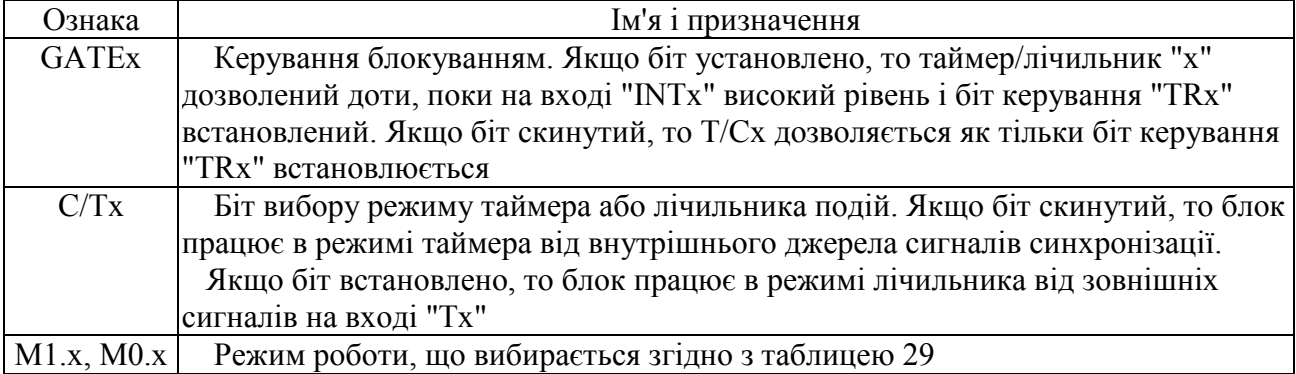

Таблиця 2. Режим роботи таймера залежно від бітів настроювання М1.х та М0.х

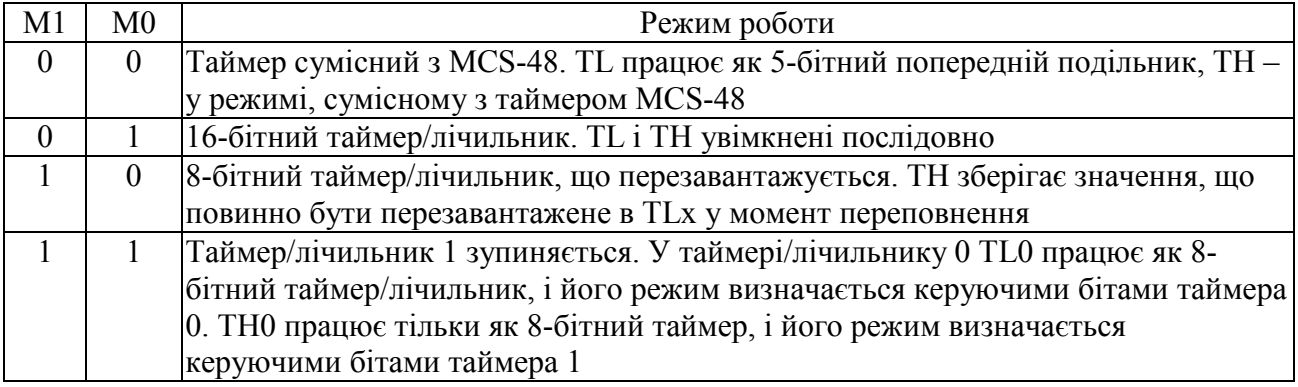

Старший та молодший байти лічільника мають назву THх та TLх. Керування лічильниками здійснюється загальним *регістром режиму* TMOD та *регістром конфігурації* TCON, стан лічильників відображається у регістрі TCON.

В програмі для завдання використовується програмування таймера/лічильника 1 в режим лічильника зовнішніх подій. Вміст регістру TMOD при цьому має значення 50Н або 01010000b (вміст С/Т1=1, М01=1).

# **2. Завдання**

1. Дослідити команди програми обертання двигуна.

2. Виконати програму обертання двигуна постійного струму в прямому та реверсному напрямках відповідно до заданого варіанту в *автоматичному режимі роботи* натисканням клавіші «*Ran*» на «*Панелі коду Асемблера*» симулятора. Щоб зупинити виконання програми, потрібно натиснути клавішу «*Pause*», яка з'явиться на місці клавіші «*Ran*» під час виконання програми.

# **Приклад 1. Програма керування двигуном постійного струму**

ORG 00H **•••** ; встановити початкову адресу завантаження програми ; 00Н в пам'ять програм

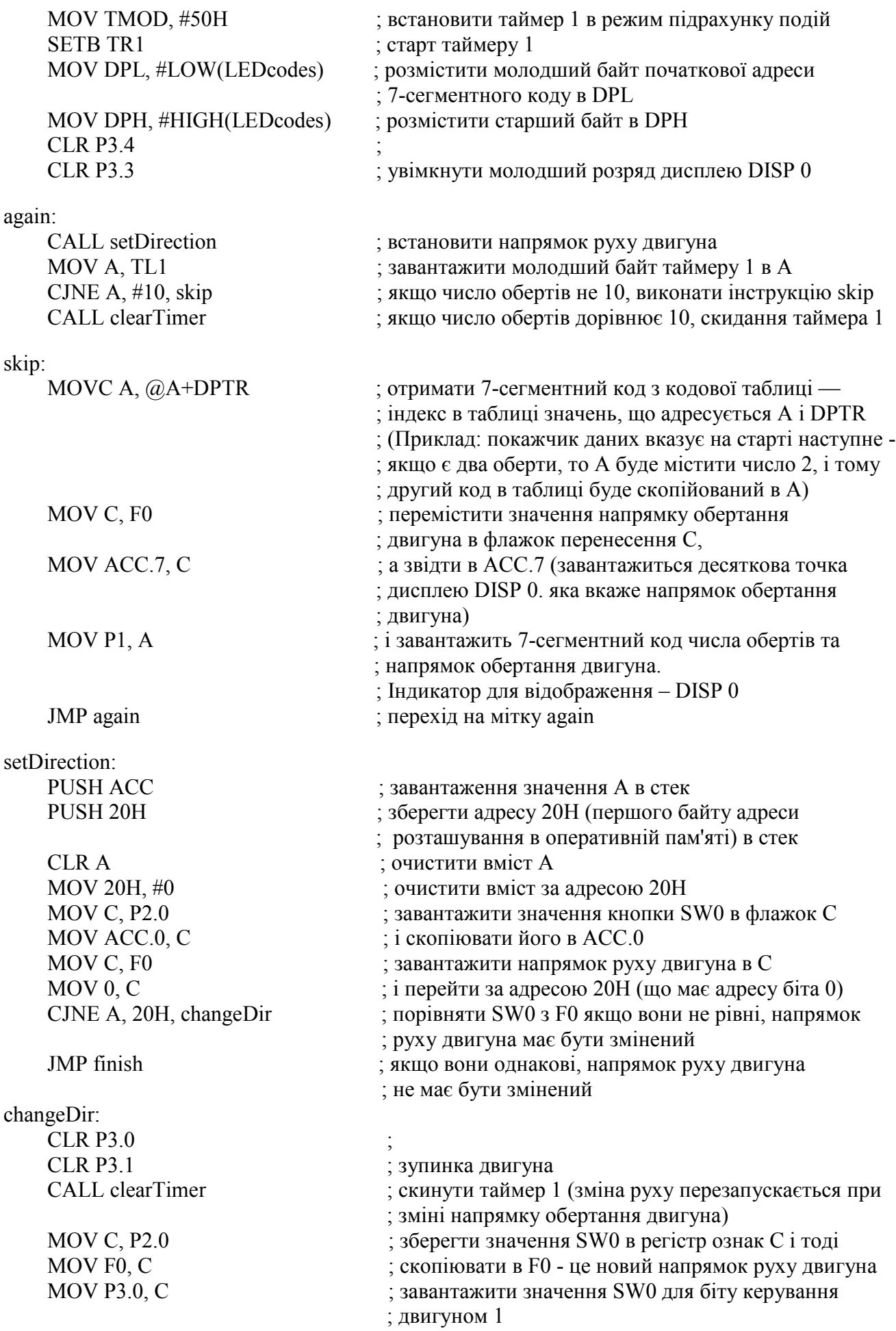

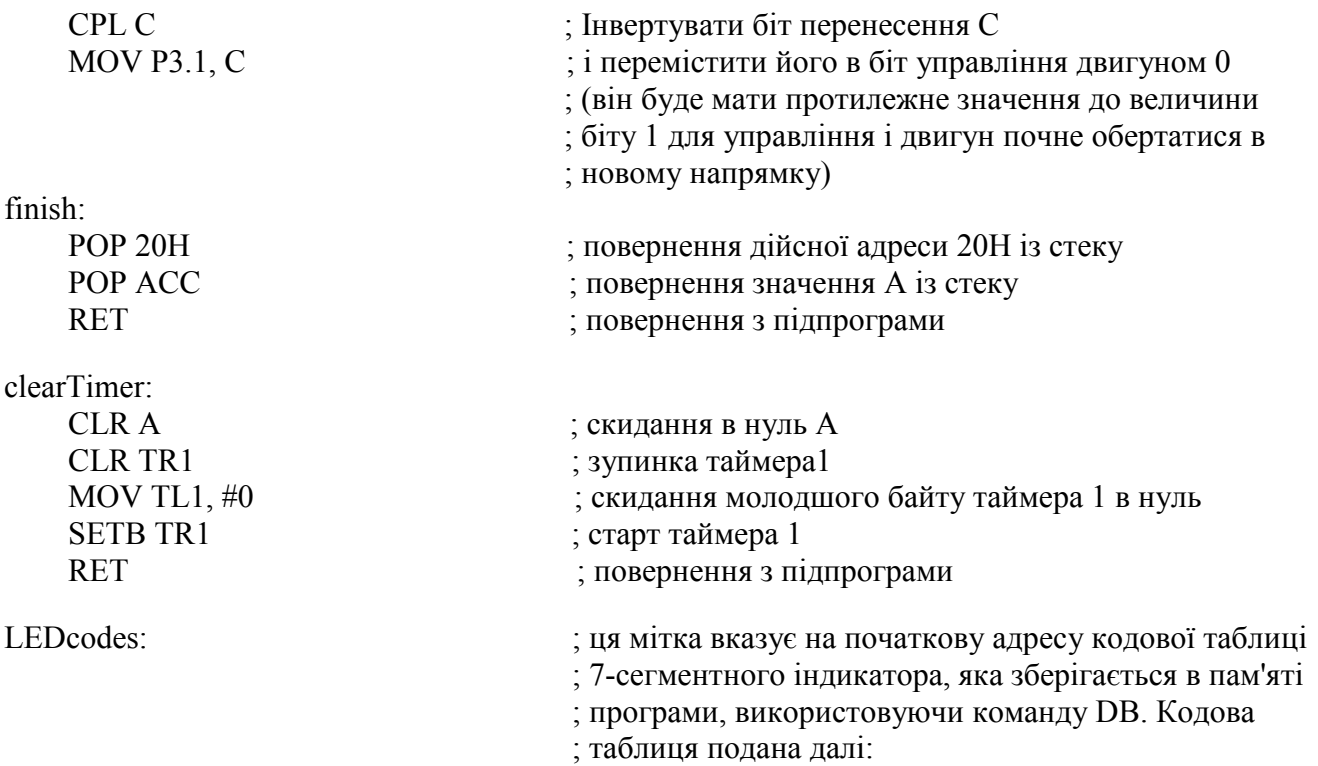

 DB 11000000B, 11111001B, 10100100B, 10110000B, 10011001B, 10010010B, 10000010B, 11111000B, 10000000B, 10010000B

Схема електрична принципова підключення 7-сегментного дисплею та двигуна постійного струму, роботу якої симулює EdSim51, показана на рис. 1.

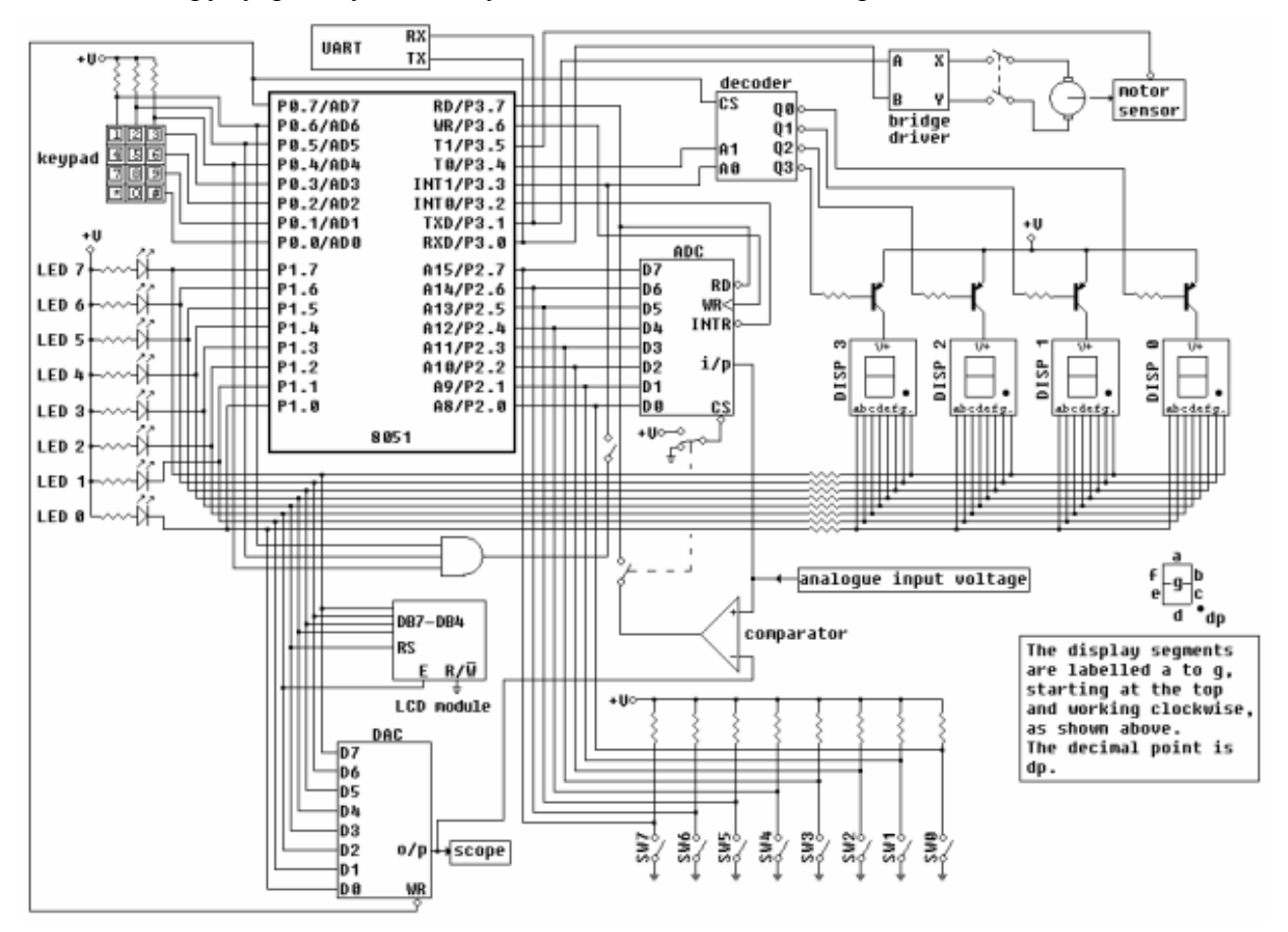

Рис. 1. Схема підключення семисегментного дисплею і двигуна постійного струму

# **Варіанти індивідуальних завдань**

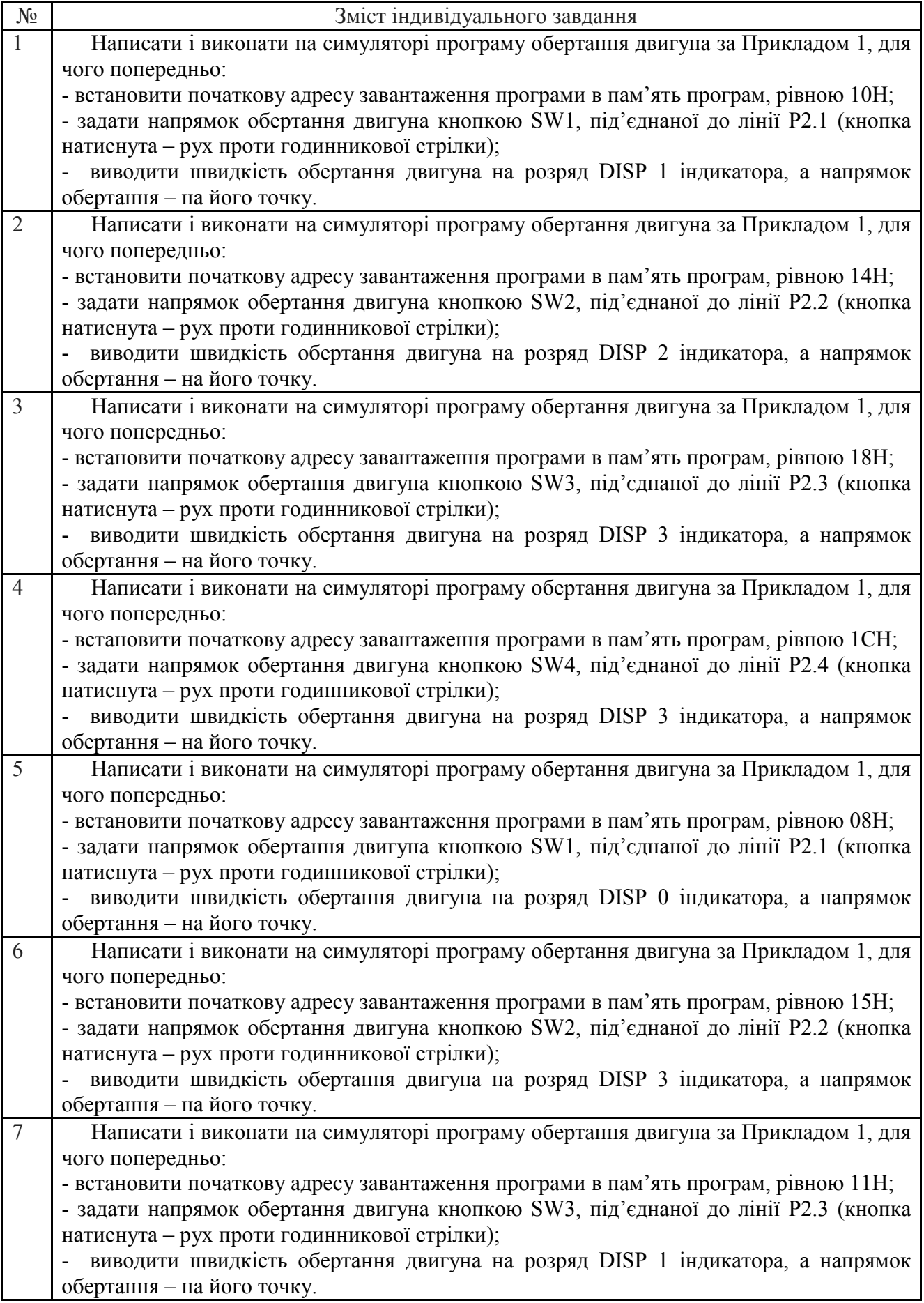

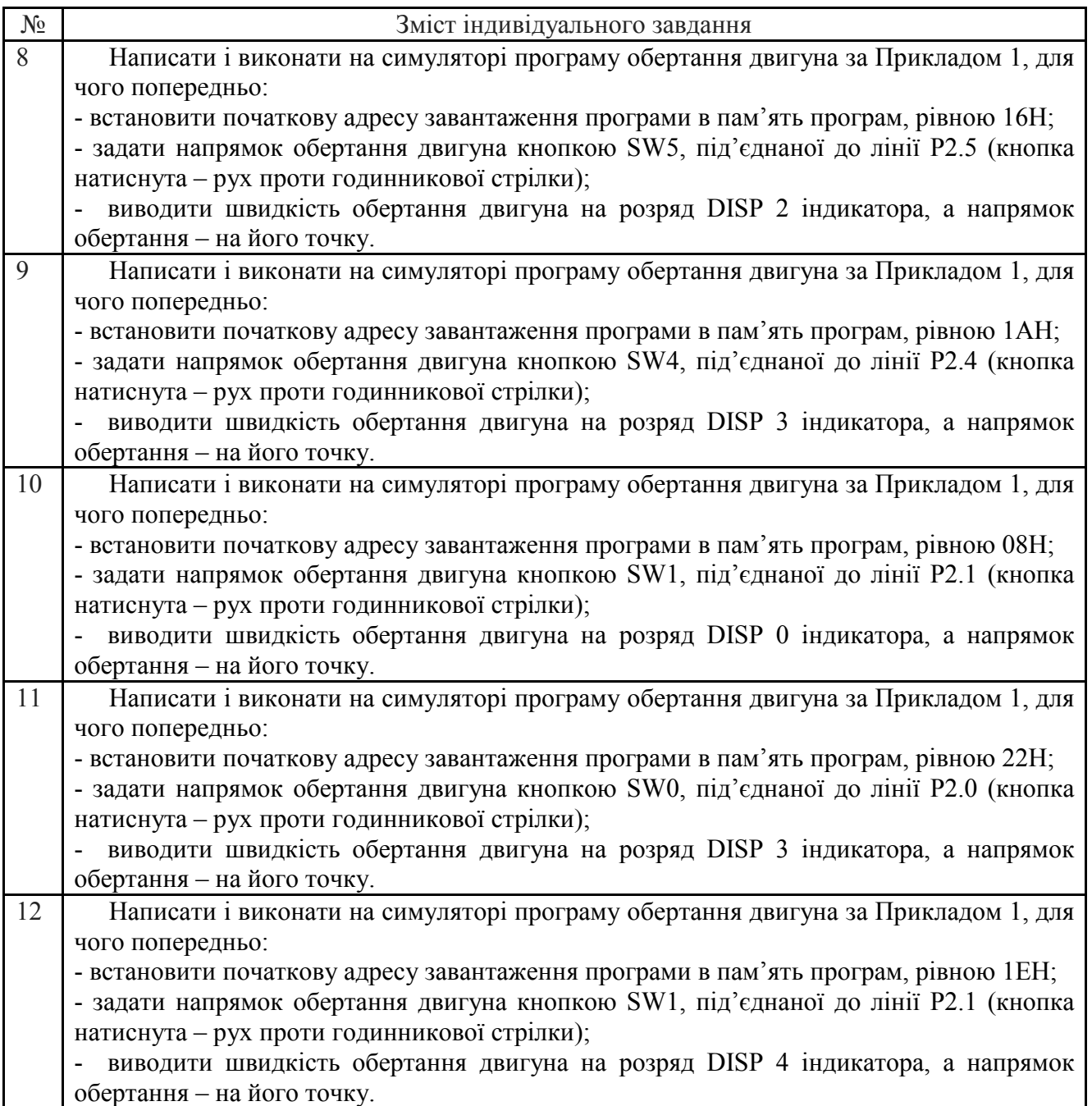

**3**. **Додати у звіт копію екрану** з виконаною програмою до Завдання на програмному симуляторі відповідно до вказаного варіанту.

#### **4. Послідовність виконання роботи**

4.1. Вивчити команди відповідно до завдання. Завантаження команд в симулятор проводити наступним чином:

4.1.1. Відкрити інтерфейс симулятора, двічі клацнувши клавішею миші на архівованому файлі «EdSim51.jar". Відкриється інтерфейс програмного симулятора, зображений на рис. 2.

Середнє поле симулятора, що називається **"Панель коду Асемблера"**, в верхній частині містить кнопки **"***Reset***", "***Assm***", "***Run"***, "***Load"***, "***Save"***, "***Copy"***, "***Past"*.

Панель коду використовується для:

- **набору команд** програми з клавіатури. Для цього курсор встановлюється в верхній частині панелі і вводиться програма по одній команді в рядку (при потребі, з міткою та коментарем) (див. рис. 2);

| & EdSim51 - Version 1.19.31                                                                                                    | $\Box$ $\Box$<br>$-x$                                                                                                    |
|----------------------------------------------------------------------------------------------------|----------------------------------------------------------------------------------------------------|
| System Clock (MHz)<br>12.0<br><b>V</b> Update Freq.<br>1000<br><b>SBUF</b>                                                                        | display-select decoder CS/DAC WR<br>PO.7<br>Step Pause New Load Save Copy Paste<br><b>RST</b><br>PO.6<br>keypad column 2<br>Time: 625ms 705us - Instructions: 376000<br>$\mathbf{U}$<br>$\ddot{}$<br>keypad column 1<br>PO.5 |
| <b>TLO</b><br><b>THO</b><br>R7<br>0x00<br>$\mathbf{B}$<br>0x00<br>R/O<br>W/O                                                                      | $\frac{1}{\sqrt{2}}$<br>$\blacktriangleleft$<br>PO.4<br>keypad column 0                                                                                                    |
| 0x00<br>0x00<br>0x00<br>0x00<br>0x00<br>0x00<br>ACC.<br>R6                                                                                        | $\blacktriangle$<br>PO.3<br>keypad row 3<br>0000<br>MOV TMOD, #5ØH<br>keypad row 2<br>PO . 2                                                                                                    |
| R5<br>0x00<br><b>PSW</b><br>0x00<br><b>TXD</b><br><b>RXD</b><br>$\circ$<br>$\mathbf{1}$<br><b>TMOD</b><br>0x50<br>R4<br>0x00<br><b>TP</b><br>0x00 | підрахунку подій<br>keypad row 1<br>PO.1                                                                                                    |
| <b>SCON</b><br>0x00<br><b>TCON</b><br>0x48<br>0x00<br><b>TE</b><br>0x00<br>R3                                                                     | 00031<br>PO.0<br>keypad row 0<br><b>SETB TR1</b><br>LED 7/segment dp/DAC bit 7<br>P1.7<br>00051<br>MOV DPL, #LOW(LEDcodes)                                                                                                   |
| 0x00<br><b>PCON</b><br>0x00<br>R2                                                                                                    | LED $6/\text{segment } q/\text{DAC bit } 6$<br>P1.6<br>$\ddot{}$<br>P1.5                                                                                                    |
| bits<br>TH <sub>1</sub><br><b>TL1</b><br>R1<br>0x00<br><b>DPH</b><br>0x00<br>pins                                                                 | LED 5/segment f/DAC bit 5<br>LED 4/segment e/DAC bit 4<br>P1.4<br><b>коду в DPL</b>                                                                                                    |
| 0xE6P3<br>0x08<br>0xE6<br>0x00<br>R <sub>0</sub><br>0x00<br>DPL<br>0x53                                                                           | LED 3/segment d/DAC bit 3<br>P1.3<br>ØØØ81<br>MOV DPH, #HIGH (LEDcodes)<br>LED $2/\text{segment}$ c/DAC bit 2<br>P1.2                                                                                                    |
| 8051<br>0xFE<br>OXFF <sub>P2</sub><br>SP<br>0x0B<br><b>PC</b><br>0x78<br>0x78 P1                                                                  | ØØØBI<br><b>CLR P3.4</b><br>LED 1/segment b/DAC bit 1<br>P1.1                                                                                                    |
| $\circ$<br>$\circ$<br>0<br>$0$ 0<br>$0$ 0<br><b>PSW</b><br>$\circ$<br>0x0034<br>$0xFF$ PO<br>0xFF                                                 | LED 0/segment a/DAC bit 0<br>P1.0<br>ØØØD I<br><b>CLR P3.3</b><br>switch 7/ADC bit 7<br>P2.7                                                                                                    |
| Modify Code                                                                                                    | розряд дисплею Ø<br>switch 6/ADC bit 6<br>P <sub>2</sub> .6                                                                                                    |
| $0x0000$ $0x75$ value<br>Code Memory<br>addr                                                                                                    | $+$<br>switch 5/ADC bit 5<br>P2.5<br>switch 4/ADC bit 4<br>P <sub>2</sub> .4                                                                                                    |
| 0 1 2 3 4 5 6 7 8 9 A B C D E F                                                                                                    | again:<br>switch 3/ADC bit 3<br>P2.3<br>ØØØF I<br>CALL setDirection                                                                                                    |
| 0000 75 89 50 D2 8E 75 82 53 75 83 00 C2 B4 C2 B3 11<br>0010 21 E5 8B B4 0A 02 11 4A 93 A2 D5 92 E7 F5 90 80                                      | switch 2/ADC bit 2<br>P <sub>2</sub> .2<br>двигуна<br>switch 1/ADC bit 1<br>P2.1                                                                                                    |
| 0020 EE CO EO CO 20 E4 75 20 00 A2 A0 92 E0 A2 D5 92                                                                                              | switch O/ADC bit 0<br>ØØ111<br>P2.0<br>$\Omega$<br>MOV A, TL1                                                                                                    |
| 0030 00 B5 20 02 80 OF C2 B0 C2 B1 11 4A A2 A0 92 D5                                                                                              | ADC RD/comparator output<br><b>P3.7</b><br>таймеру 1 в А<br>ADC WR<br>P3.6<br>$\mathbf{1}$                                                                                                    |
| 0040 92 B0 B3 92 B1 D0 20 D0 E0 22 E4 C2 8E 75 8B 00<br>0050 D2 8E 22 C0 F9 A4 B0 99 92 82 F8 80 90 00 00 00                                      | $+$<br>ØØ131<br>CJNE A, #1Ø, skip<br>P3.5<br>motor sensor                                                                                                    |
|                                                                                                    | display-select decoder input 1<br>P3.4<br>виконати інструкцію skip<br>dsp-select decoder i-p 0/AND o-p<br>$\circ$<br>P3.3                                                                                                    |
|                                                                                                    | Ø0161<br>CALL clearTimer<br>ADC INTR<br>P3.2                                                                                                    |
| Remove All Breakpoints<br>Copyright @ 2005-2012 James Rogers                                                                                      | 10, скидання таймера 1<br>$\overline{\phantom{a}}$<br>motor control bit 1/ext. UART Rx<br>P3.1<br>$\mathbf{F}$<br>$\Omega$<br>motor control bit 0/ext. UART Tx<br>P3.0                                                       |
| 7 Segment LED Displays                                                                                                    | Keypad AND Disabled<br>5.0V                                                                                                    |
| ADC Enabled                                                                                                    | $23$ Standard<br>Switch                                                                                                    |
| $7\phantom{.0}$                                                                                                    | 5 <sup>1</sup><br>0.00 V<br>Bank<br>6<br><b>Key/Switch Bounce</b><br>8 9<br>$\sqrt{a}$                                                                                                    |
|                                                                                                    | Motor Enabled<br>$\Omega$<br>.                                                                                                    |
| 0.00V<br>π<br>No Parity 8-bit UART @ 19200 Baud v<br>input                                                                                        | <b>MAX</b><br><b>LEDs</b>                                                                                                    |
| Rx<br><b>Rx Reset</b>                                                                                                    | $\frac{1}{5}$                                                                                                    |
| <b>ADC</b>                                                                                                    | $\overline{6}$                                                                                                    |
| <b>Tx</b><br>Tx Send                                                                                                    | <b>MTN</b><br>0.0V<br>$7\overline{ }$<br>DC Motor                                                                                                    |
|                                                                                                    | DAC output on scope                                                                                                    |

Рис. 2 Інтерфейс програмного симулятора

- **завантаження** вже існуючої програми. Для цього необхідно на панелі вгорі натиснути кнопку **"***Load***"** і вказати шлях до потрібного файлу;

- **запису** набраного файлу. Для цього потрібно натиснути кнопку **"***Save"* і вказати шлях для збереження файлу.

4.1.2. Перед виконанням програми необхідно натиснути кнопку **"***Assm***"** панелі для асемблювання програми. Після цього, якщо команда записана невірно, в рядку під верхнім рядом кнопок панелі (на рис. 2 виділений сірим кольором) з'явиться повідомлення про помилку, а **колір рядка зміниться на червоний**. Червоним кольором буде виділена також невірно написана команда.

Якщо помилки відсутні, зліва від команд набраної програми з'являться адреси, і сама програма буде готова до виконання. Після асемблювання кнопка **"***Assm***"** зміниться на кнопку **"***Step***"**. Таким чином, є можливим виконувати програму покомандно **в кроковому режимі**, натискаючи кнопку **"***Step***"** після виконання кожної команди, або **в автоматичному режимі**, коли виконується вся програма, натиснувши один раз кнопку **"***Run".* В останньому випадку програму слід закінчувати директивою *"End".*

При написанні програми можна користуватися для копіювання її фрагментів та вставки в будь-якому місці "Панелі коду Асемблера" кнопками **"***Copy"* та **"***Past"*.

Щоб зупинити виконання програми і скинути в початковий стан регістри мікроконтролера симулятора, необхідно натиснути кнопку **"***Reset***".**

# **\*Примітка**

1. Якщо Ви хочете виконати якусь з команд над вмістом регістру чи комірки пам'яті, наприклад, команду пересилання з регістру в регістр, необхідно в регістр, з якого буде здійснене пересилання, командою MOV попередньо записати якесь значення операнду (адресу чи константу).

2. Програма, що виконується, буде записана в пам'ять програм, вміст якої можна побачити, натиснувши на кнопку *"Data memory"* в нижній частині **"Панелі пам'яті даних та програмної пам'яті"**, що знаходиться зліва від **"Панелі коду Асемблера"**. Після натискання кнопка *"Data memory"* зміниться на кнопку *"Code memory"*, тобто буде висвічуватися в полі пам'яті вміст пам'яті програм.

# **5. Контрольні запитання**

1. Використовуючи електричну принципову схему (рис. 1), пояснити, як під'єднаний двигун постійного струму до мікроконтролера.

2. Яке призначення лінії Р3.5 мікроконтролера?

3. Пояснити алгоритм роботи програми.

# **Додаток 1**

Приклад програми для виконання

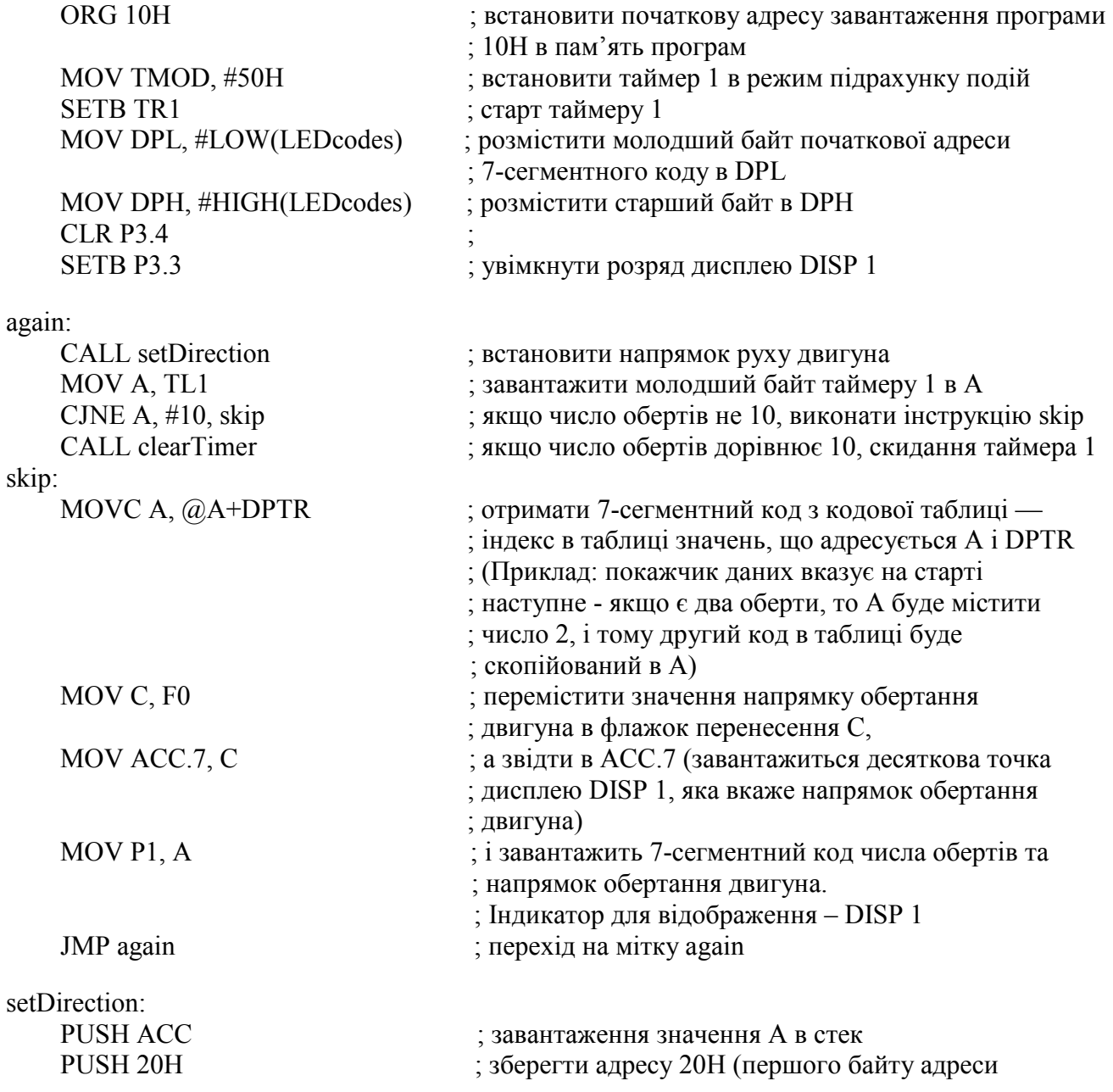

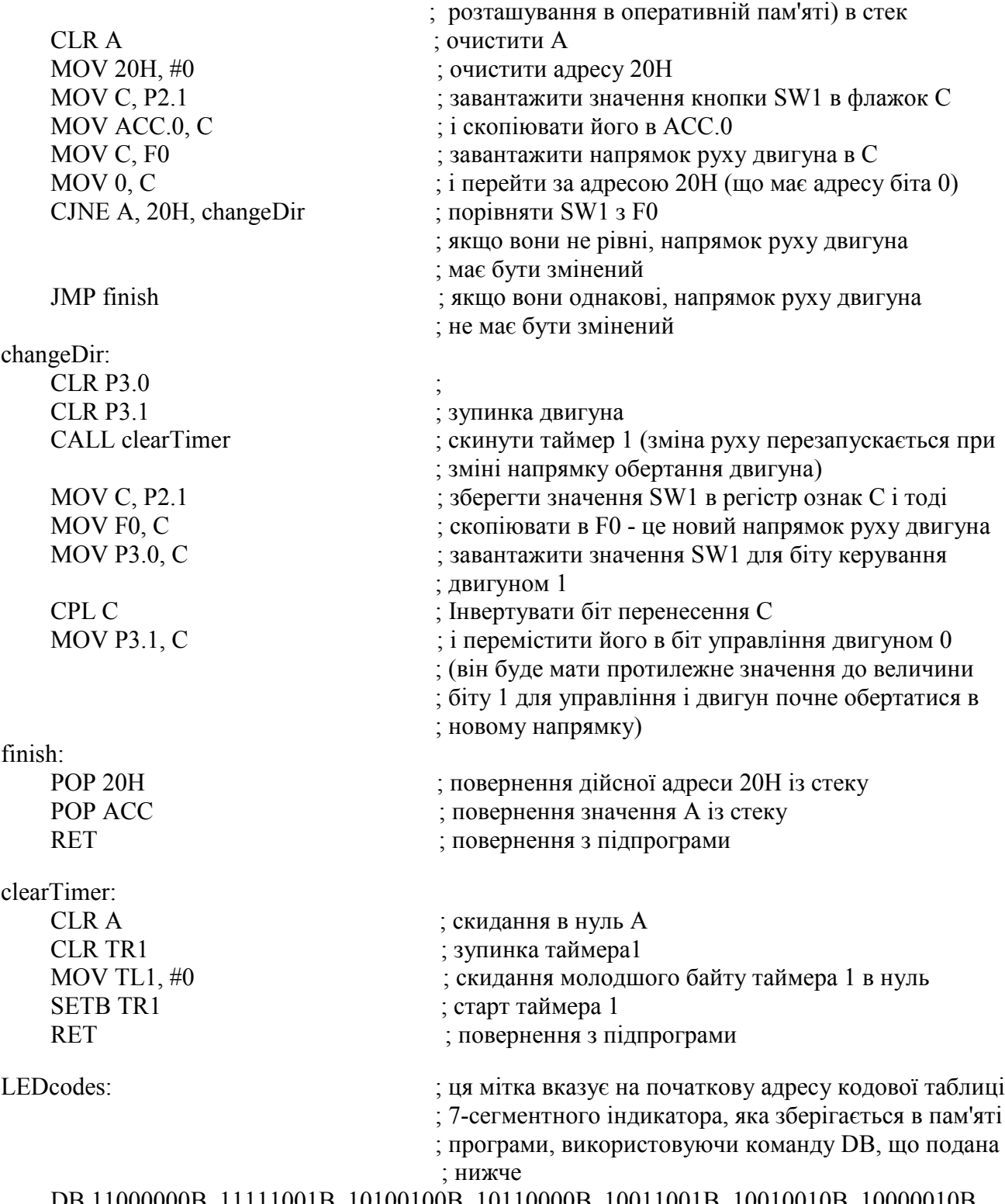

 DB 11000000B, 11111001B, 10100100B, 10110000B, 10011001B, 10010010B, 10000010B, 11111000B, 10000000B, 10010000B

# **Рекомендована література**

1. Проектування мікропроцесорних систем керування : навчальний посібник, перевидання / Медвідь В.Р., Пісьціо В.П., Козбур І.Р. – Тернопіль : Вид-во ТНТУ імені Івана Пулюя, 2015. – 360 с.

2. Handbook of Microcontrollers/Predko Michael. NYс. McGraw-Hill. 1998. 861 p.

3. Бойко В. І., Гуржій А. М., Жуйков В. Я. та ін.Схемотехніка электронних схем: У 3 кн. Кн.3 Мікропроцесори та мікроконтролери: підручник. 2-ге вид., допов. і переробл. К.: Вища шк., 2004. 399 с.

4 Мілих В. І., Шавьолкін О. О. Електротехніка, електроніка та мікропроцесорна техніка: підручник; за ред. В. І. Мілих. 2-е вид. К.: Каравела, 2008. 688 с.